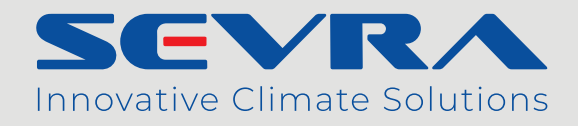

# **Pompa ciepła typu split**

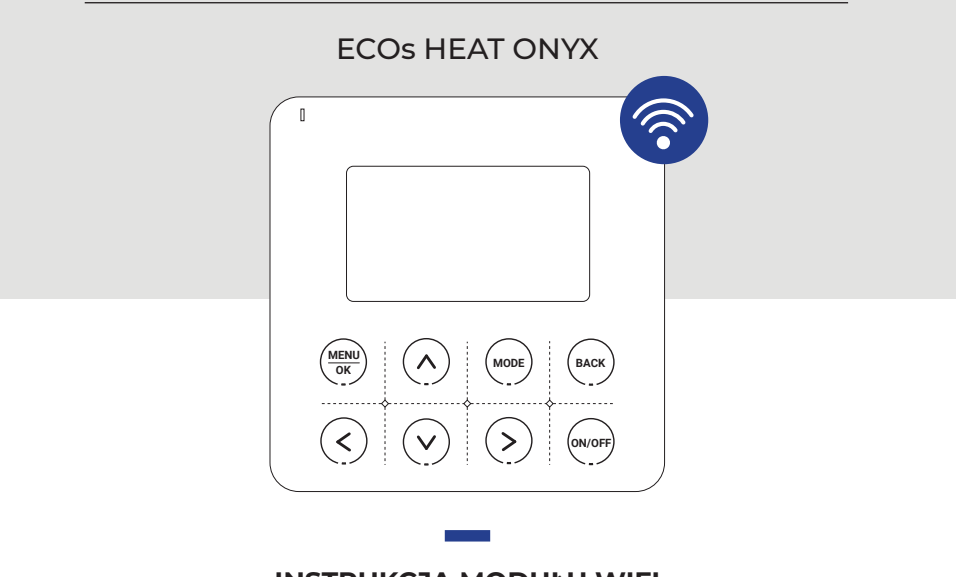

# **INSTRUKCJA MODUŁU WIFI**

**W wyniku ciągłego rozwoju swoich produktów, producent zastrzega sobie prawo do wprowadzania zmian w produktach oraz w dokumentacji technicznej do urządzeń.**

# **Instrukcja instalacji modułu WiFi SEVRA**

# **1. Konfiguracia modułu WiFi**

#### Pobieranie aplikacji

Za pomocą smartfona należy zeskanować poniższy kod QR lub wyszukać aplikację "AC Freedom" w sklepie Google Play (Android) lub App Store (iOS).

**Uwaga:** Jeśli zainstalowana obecnie wersja aplikacji jest niższa niż 2.0, w pierwszej kolejności należy zaktualizować aplikację.

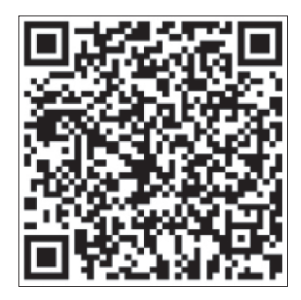

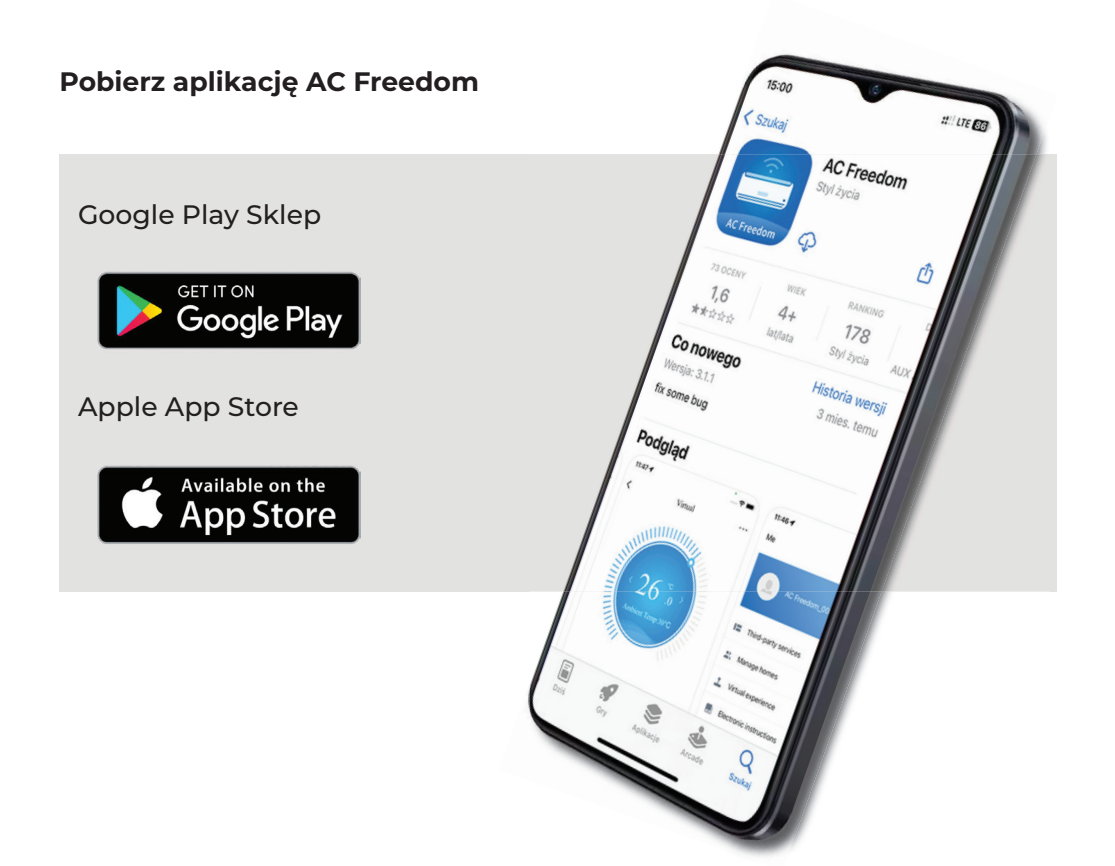

# Konfiguracja aplikacji

W MENU sterownika przewodowego wybierz OPCJE, następnie KONFIGURACJA WI-FI. Potwierdź zaznaczając TAK gdy pojawi się odpowiedni komunikat.

Krok 1: Reset modułu Krok 2: Dodawanie urządzenia

Podłącz telefon do sieci bezprzewodowej, otwórz zainstalowaną aplikację, kliknij "Dodaj urządzenie", wybierz "Pompa ciepła", rozpocznij proces dodawania urządzenia.

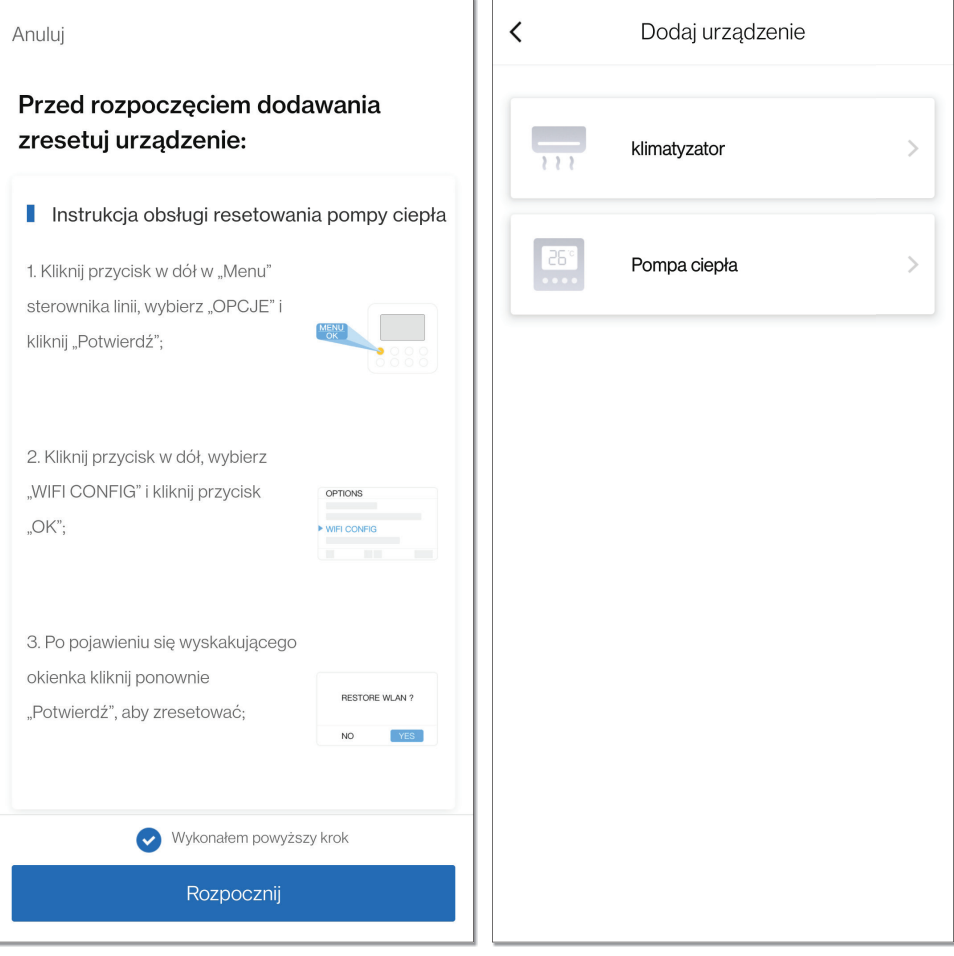

# Konfiguracja aplikacji

Krok 3: Łączenie z siecią "AC-xxxx" Krok 4: Łączenie z siecią Wi-Fi

Połącz telefon z siecią bezprzewodową "AC-xxxx" (xxxx oznacza litery wygenerowane przez moduł losowo), i powróć do aplikacji.

Wprowadź hasło do sieci bezprzewodowej i wybierz "Połącz z Wi-Fi" (systemy Android i IOS mogą różnić się w kolejności wykonywania operacji z kroków c, d. Aplikacja prowadzi użytkownika przez wszystkie kroki.

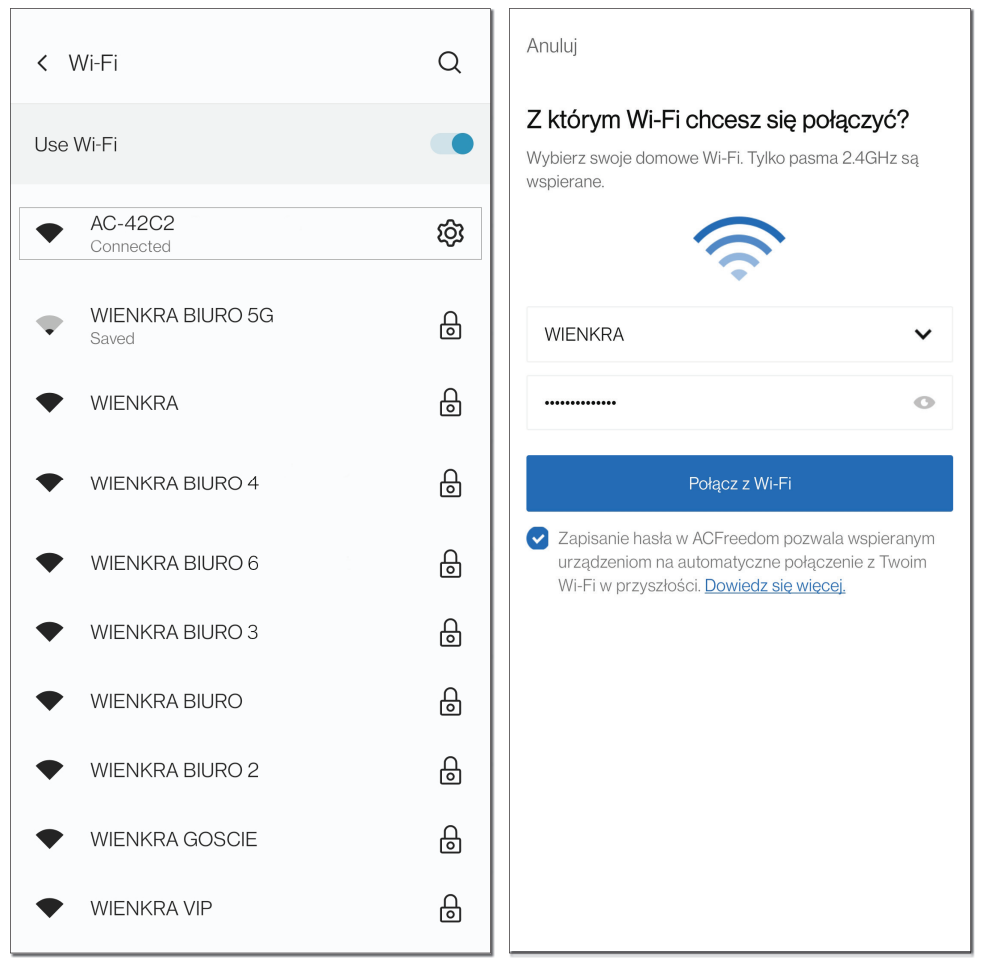

**Uwaga:** Jeśli konfiguracja nie powiedzie się lub zmienisz hasło routera bezprzewodowego, musisz zresetować moduł Wi-Fi, aby ponownie się połączyć: powtórz powyższe kroki dla konfiguracji aplikacji.

#### **2. Zarządzanie urządzeniem**

#### Zdalna kontrola przy pomocy routera bezprzewodowego

Po podłączeniu routera bezprzewodowego do Internetu, aktywacja Internetu na urządzeniu mobilnym umożliwi zdalną kontrolę urządzeń.

## Aby uzyskać inne instrukcje, zapoznaj się z zakładką "POMOC"

# **3. Rozwiązywanie problemów**

Jeśli nie można poprawnie skonfigurować lub podłączyć do sieci Wi-Fi:

- 1. Sprawdź, czy moduł Wi-Fi jest prawidłowo podłączony. Metoda potwierdzenia jest następująca: Jeśli moduł Wi-Fi jest podłączony prawidłowo, w prawym górnym rogu ekranu sterownika przewodowego pojawi się ikona $\bigotimes$ , jeśli moduł Wi-Fi nie jest prawidłowo podłączony, nie bedzie ikony $\mathbf{\widehat{}}$ w prawym górnym rogu ekranu sterownika przewodowego.
- 2. Sprawdź, czy moduł Wi-Fi został zresetowany pomyślnie. Metoda potwierdzenia jest następująca: po pomyślnym zresetowaniu modułu Wi-Fi, hotspot o nazwie "AC-xxxx" można znaleźć na liście WLAN telefonu komórkowego. Jeśli problemu nie można rozwiązać, prosimy o kontakt z instalatorem.

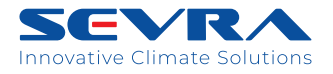

Wyłączny importer marki SEVRA: **WIENKRA Sp. z o. o.**

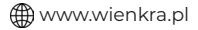

**A**www.sevra.pl

**Kraków:**<br>**9** ul. Kotlarska 34, 31-539 Kraków<br>**9** ul. Rzemieślnicza 20G, 30-347 Kraków wienkra@wienkra.pl

**Warszawa - Janki:** Warszawa - Janki:<br>9 ul. Sokołowska 15, 05-090 Warszawa ⊠wienkra-waw@wienkra.pl

**Wrocław:**<br>♥Al. Armii Krajowej 61, 50-541 Wrocław<br>⊠wienkra-wro@wienkra.pl